## Abacus Installation für Windows

## Client installieren

Rufen Sie folgenden Link für den Abacus Client auf:

https://downloads.abacus.ch/downloads/abaclient

Laden Sie die Version für Ihr Betriebssystem herunter entweder Windows 1 oder MacOS 2.

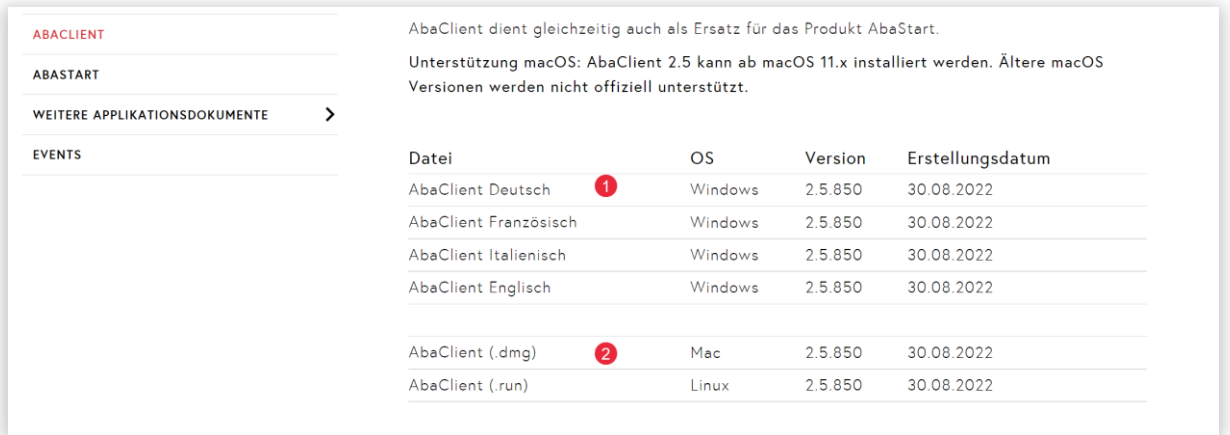

Doppelklicken Sie auf die heruntergeladene Datei. Es erscheint das nachfolgende Fenster:

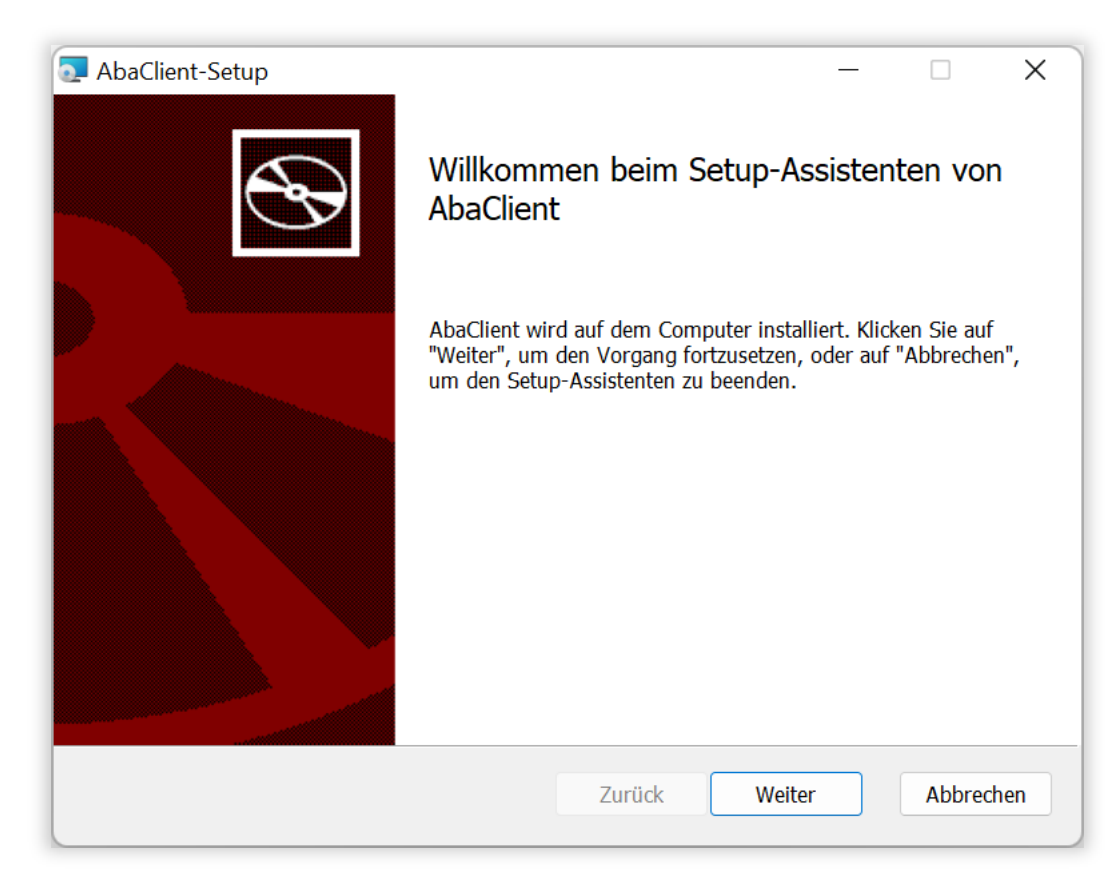

Klicken Sie auf Weiter.

Im nächsten Fenster müssen Sie die Lizenzbedingungen (Dakzeptieren und danach auf Weiter klicken.

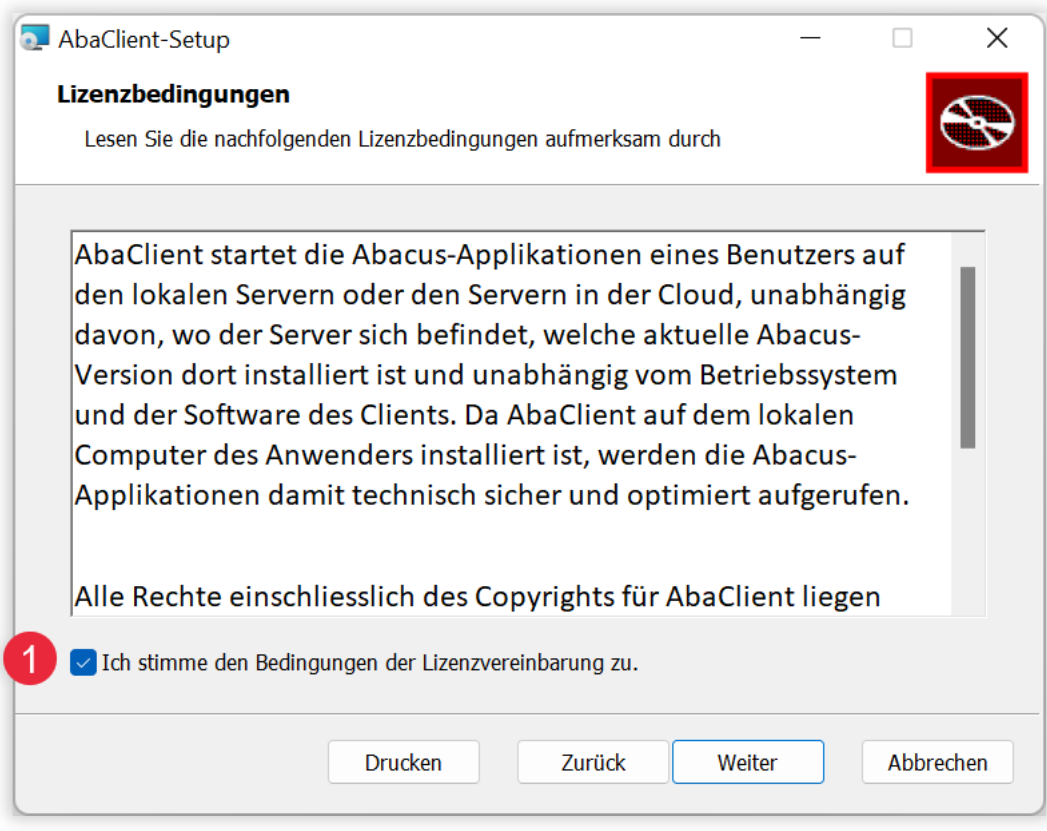

Klicken Sie im nächsten Fenster auf Vollständig<sup>1</sup>.

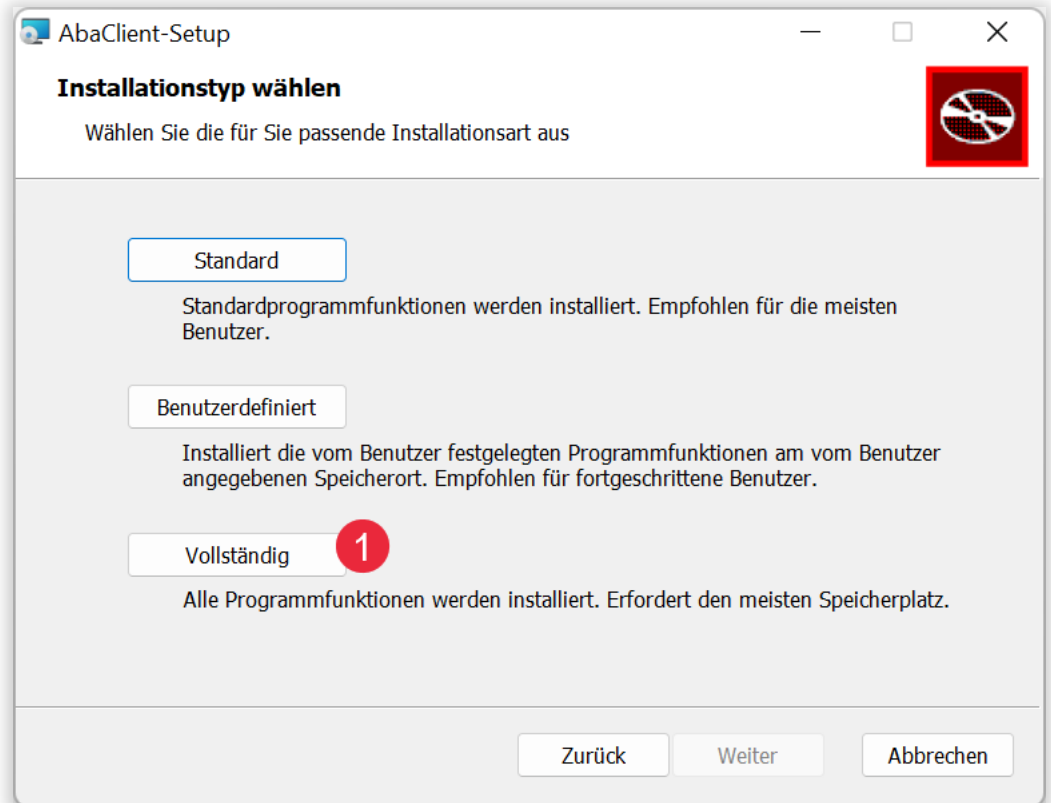

Danach können Sie die Installation starten in dem Sie auf den Button Installation <sup>1</sup> klicken.

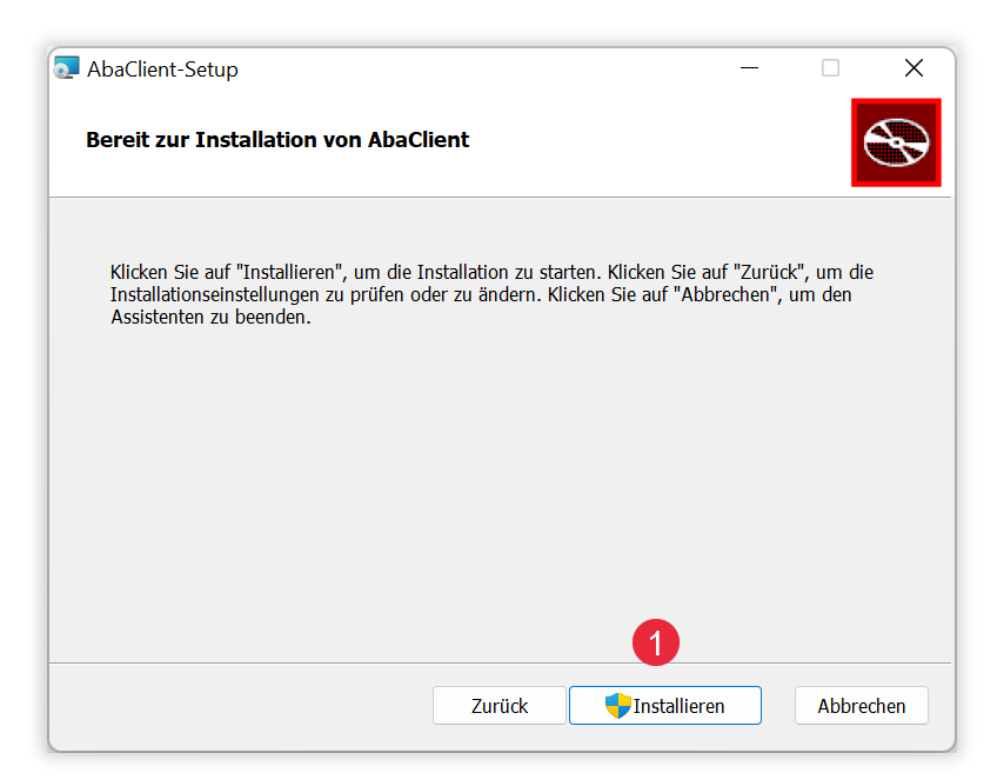

Da die Installation Administratorenrechte benötigt, müssen Sie in einem weiteren Fenster von Windows, die Installation genehmigen. Danach beginnt die Installation.

Wenn die Installation beendet ist, klicken Sie im letzten Fenster auf Fertig stellen .

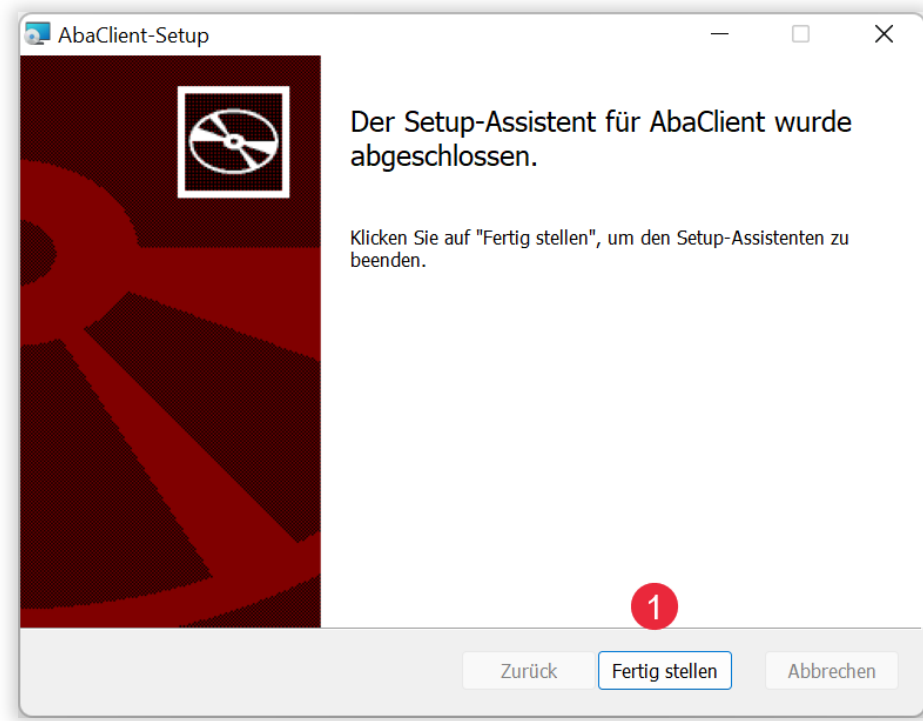

## **Abacus Link erstellen**

Als nächstes müssen Sie einen Link erstellen, mit dem Sie in Ihre Abacus-Umgebung einloggen können.

Per E-Mail haben Sie einen Link erhalten, der ungefähr so aussieht (Dieser Link ist im Jahr 2022 für die Minerva Zürich gültig):

## https://azureabacus001.bfh.ch

Klicken Sie in der Mail auf den Link. Sie gelangen zur Abacus-Webseite.

Klicken Sie unterhalb von Abacus-ERP auf Start <sup>0</sup>

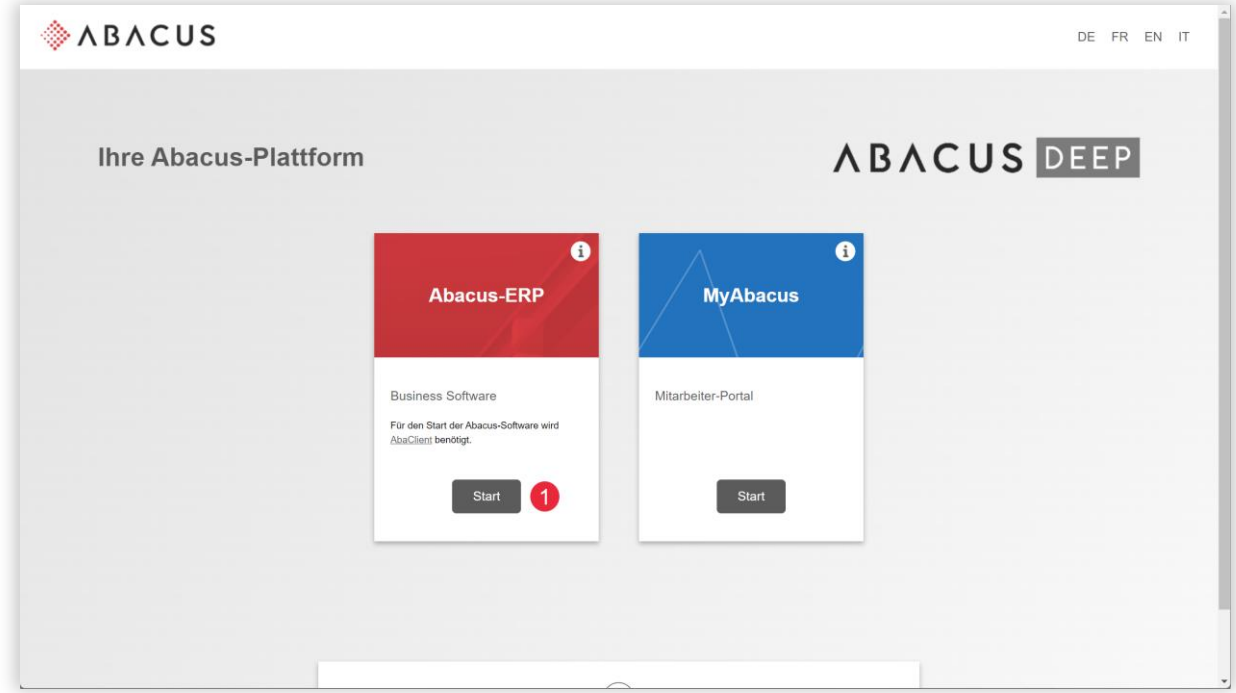

Sie werden zu Ihrem Login aufgefordert. Melden Sie sich mit Ihren Benutzerdaten an.

Danach werden Sie aufgefordert einen Link zu speichern. Standardmässig wird dieser unter dem Namen abacus.abalink Ogespeichert. Sie können diesen Namen ändern, wie zum Beispiel in « Mein Abacus». Wählen Sie als Speicherort den Desktop aus. Klicken Sie danach auf Speichern <sup>0</sup>.

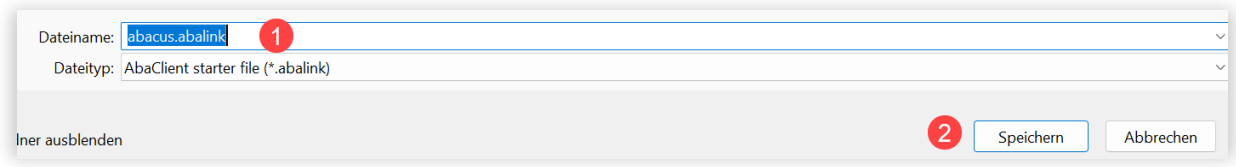

Jetzt können Sie Abacus über diesen gespeicherten Link per Doppelklick starten. Sie benötigen ev. Ihre Login-Daten die Sie von Ihrem WG-Lehrer bekommen haben.

Beim ersten Start werden Sie gefragt, ob Sie die Verbindung zum Server herstellen wollen. Dies müssen Sie mit Ja beantworten.

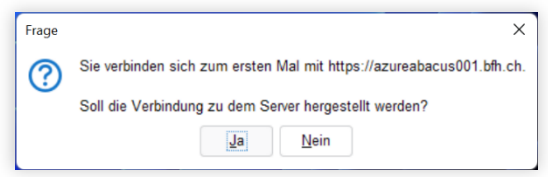

Sobald Sie auf Ja geklickt haben, braucht es eine gewisse Zeit, bis Sie sich einloggen können. In dieser Zeit sehen Sie den Fortschritt wie in der Abbildung unten gezeigt.

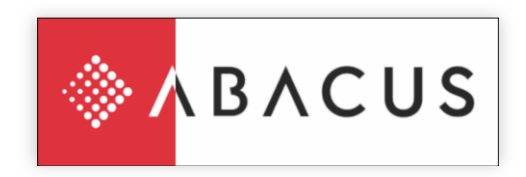

Unter Windows müssen Sie in der Windows-Firewall den Zugriff für Abacus zulassen. Dieses Fenster erscheint automatisch, wenn es erforderlich ist.

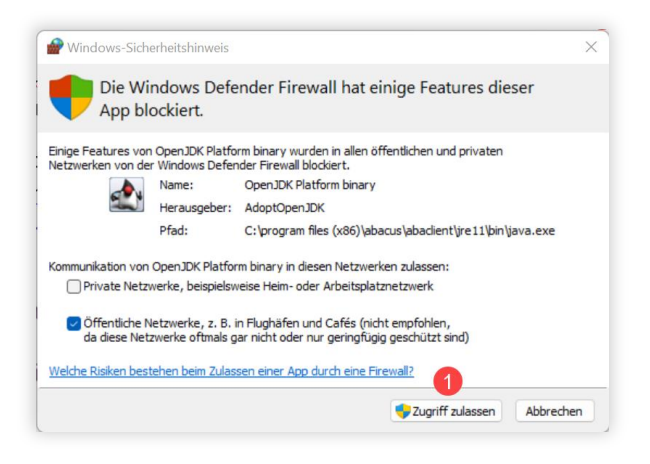

Danach befinden Sie sich im Abacus Programm.

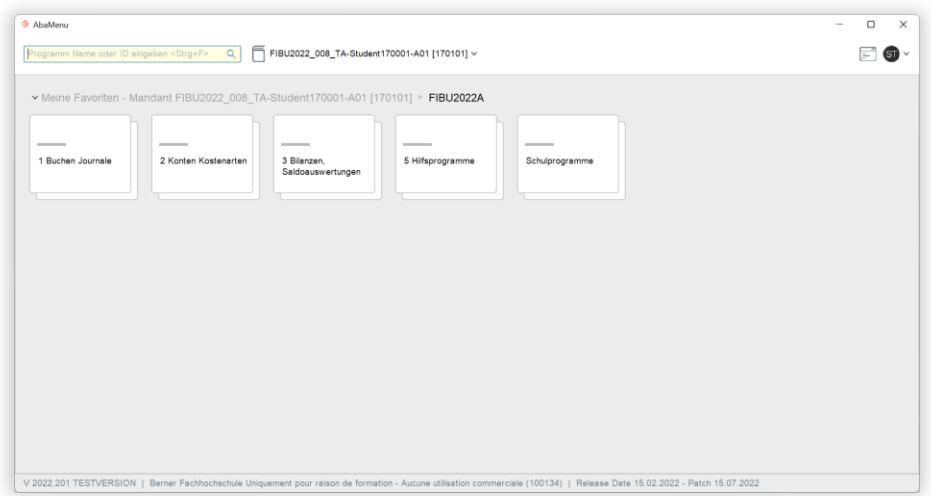